Run

## Asthmatic with Beclometasone or fluticasone Meds management\LR\

The search you want to view should be selected. First we will run the search, to make sure we are looking at the most up-to-date data.

3. Make sure you select your search and then click **Run** in the ribbon, or from the right click menu.

Run

Edit

**View Results** 

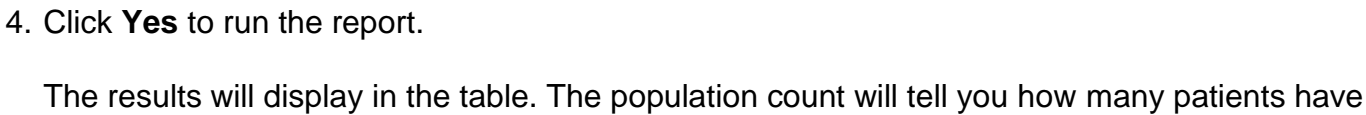

Flu vaccination last year

**A** Imported List for Training

 $\mathcal P$  Hypertension

**Last State of** 

 $\bullet$ 

been found in this search. The percentage will display how much of the parent population the population count represents.

**Note:** The parent population is the group of patients this search has looked at, generally the parent population is the entire patient count for your practice. But you can change this so the parent population is another search. We will look at this shortly. For more information on creating searches please refer to the separate guide.

## **NECS Clinical Systems Specialist Team EMIS Web – Viewing Search Information**

## **Viewing Search Information**

- 1. Open Population Reporting either from:
	- a. Your **Population Reporting** toolbar button
	- b. Your **Population Reporting** quick launch link
	- c. The EMIS menu, select **Reporting**
- 2. To find the search you're looking for navigate through the folders in the modules in the left panel, or use the **Find** button, to type in a key word. Find  $\overline{\mathbf{x}}$ Enter search term il Search all organisations **P** Search

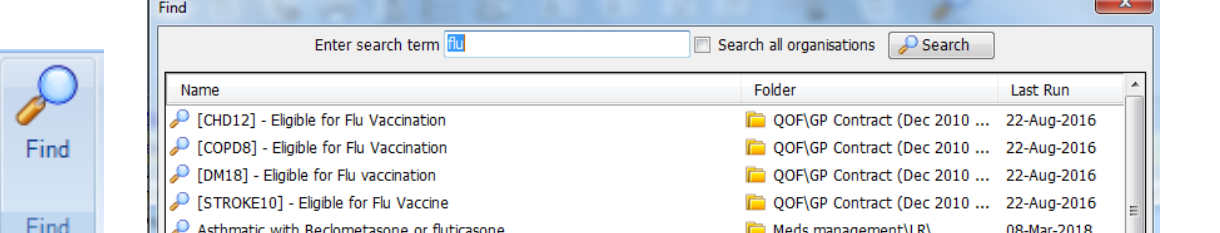

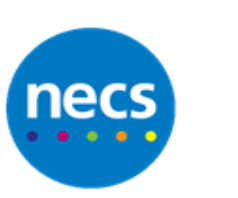

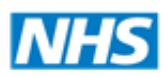

North of England

**Commissioning Support** 

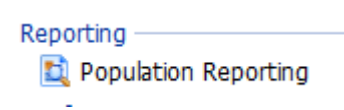

08-Mar-2018

5. Now look at the section at the bottom of the screen. It is divided into tabs to display more information about this search. We are going to look at each tab.

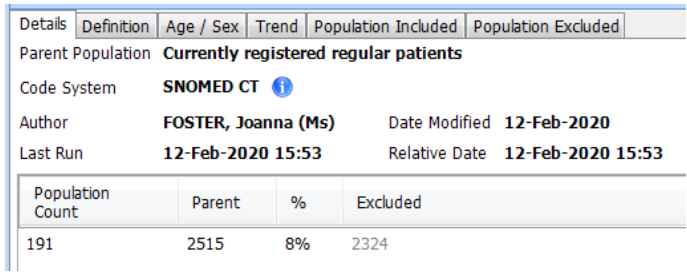

- 6. **Details**  use this tab to check essential data: who is the parent population, which coding system has been used, when was it last run, if there's a relative run date, and then the population count and the excluded count as well.
- 7. **Definition** use this tab to see how the search was built. This will help you understand the criteria for the search and why patients have been excluded or included.
- 8. **Age/Sex** use this tab for a quick view of the results in regards to age and gender. You can select to view it as a graph or as a table.
- 9. **Trend** use this tab to view past results, so if this search has been run previously what was the count at previous dates.
- 10.**Population included/Population excluded** use these tabs to view the patient details for the patients who have been included or excluded from the search.
- 11.You can right click any patient from either of these last two tabs to go straight to their care record tabs, or to use the check patient screen.

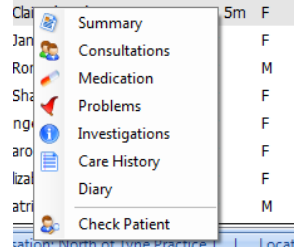

12.**Check patient** - will show you the search criteria exclusively for this patient, and will explain why they have been included in the results or excluded.

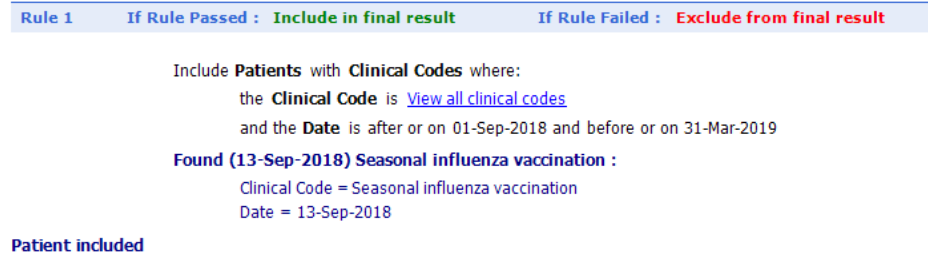